# iStorage NS100Tk, iStorage NS100Tk(2022) ご使用時の注意事項

この度は弊社製品をお買い上げいただき、誠にありがとうございます。 本製品のご使用において、ご注意いただくことがございます。 誠に恐れ入りますが、ご使用前に下記内容を必ずご一読いただきますようお願い致します。 なお、本書は必要なときにすぐに参照できるよう大切に保管してください。

◼ 本製品のユーザーズガイド、メンテナンスガイド、**BMC**管理コンソールユーザーズガイドについて 本製品のユーザーズガイド、メンテナンスガイド、BMC 管理コンソールユーザーズガイドは EXPRESSBUILDER内に格納されていますが、最新版は下記にも掲載されておりますのでご参照くだ さい。

<https://www.support.nec.co.jp/TopHWGuidanceContents.aspx>

→「ハードウェア」の「型番・モデル名から探す」を選択

→モデル名「NS100Tk」を記入し「モデル名で検索」を選択

→ 「NS100Tk」を選択

→「製品マニュアル」を選択

→「iStorage NS100Tk iStorage NS100Tk(2022) ユーザーズガイド」を選択

#### ■低温環境での運用について

本製品には、環境温度の低温異常を検出した際に、ESMPRO/ServerAgentServiceがOSを自動的 にシャットダウンする機能があります。

OSのプリインストール構成で出荷された場合、本機能は無効化されていますが、以下操作により 意図せず有効化される場合があります。

- 1.EXPRESSBUILDERを用いてWindowsおよびESMPRO/ServerAgentServiceを インストールした場合。
- 2.Webに公開されている最新版のWindows向けESMPRO/ServerAgentServiceを インストール/アップデートインストールした場合。

低温異常を検出した際に自動的にシャットダウンを行う必要がない場合、以下URLに公開されて いる設定変更パッチを適用してください

<https://www.support.nec.co.jp/View.aspx?id=9010107685>

#### ■ BMC設定の初期化について

- ・オフラインツールメニューの[BMC] [Configuration Initialization]でBMC設定を初期化する場合は、 初期化した後、他の設定は行わず、オフラインツールを終了してください。オフラインツールを 終了することでシステムが再起動されます。システム再起動後にオフラインツールを起動しBMC設 定内容を再設定してください。
- ・BMC管理コンソールの[ユーティリティー] [工場出荷時の設定]でBMC設定を初期化する場合は、 初期化した後、システムを再起動してください。システム再起動後にオフラインツールを起動し BMC設定内容を再設定してください。

## ■ BMC管理コンソールのシステムイベントログ表示について

[OEM record dX: Manufacturer ID 000137] (Xはc/d/eのいずれか)と表示されているイベントはWindows OSが起動時、シャットダウン時に登録します。正常な動作を示すイベントであり、対処は必要ありま せん。

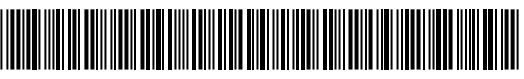

CBZ-050461-002-13

## ◼ **BMC**管理コンソールで表示される電圧値について

本製品がアイドル状態の時、BMC管理コンソールのセンサのP\_VCC\_CPUとP\_VCC\_VCCSAの表示が 0になる場合がありますが、正常な値です。

# ■ BMCネットワーク設定変更時について

Server Configuration Utility (Window/Linux/オフラインツール)、BMC管理コンソールでネットワーク 設定を変更する場合は設定変更後に必ずBMCリセットを実施してください。BMCリセット完了後は 装置の電源をOFFにして、30秒以上経過してから電源をONにしてください。

## ■ BIOS SETUPバックアップ用リムーバブルメディアのご使用について

オフラインツール、BIOS/BMC Configurationバックアップ・リストアツールで使用するリムーバブル メディアはFAT32でフォーマットして使用してください。 FAT32でフォーマットされていない場合、ツールからリムーバブルメディアを認識できず、データの

保存、リストア等を行うことができません。 ■ BMCバックアップリストアについて

BIOS/BMC Configurationバックアップ・リストアツール利用の際には、バックアップ時にオフライン ツールの[Server Configuration Utility] - [ECO] - [Configuration] メニューの [Aggressive Mode] と [Non-Aggressive Mode] の設定を個別に記録してください。リストア時にこれらの設定が強制的に Enableとなるため、必要に応じてオフラインツールにて記録しておいた設定に戻してください。

#### ■ BIOS SETUPのMaximum Memory Frequency機能について

メンテナンスガイドのBIOS SETUPにMaximum Memory Frequencyの設定項目の記載がありますが、 メモリ(DIMM)を4枚構成で運用時にMaximum Memory Frequencyを2666に設定するとPOSTが終わら ない可能性があるため、この設定を2666に変更しないでください。

Maximum Memory Frequencyを2666に設定してしまいPOSTが5分以上経過しても終わらない場合、 搭載しているDIMMの枚数を減らして起動した後、Maximum Memory Frequencyを出荷時の設定値に 戻してください。

## ◼ 標準搭載の**LAN1**、**LAN2**の**MAC**アドレスの確認方法について

標準搭載のLAN1、LAN2のMACアドレスの確認は、BIOS SETUPの[Server Mgmt]メニューの [View FRU Information] で表示される Onboard LAN1 MAC、Onboard LAN2 MAC を参照してください。

## ■ 仮想リムーパブルディスクのドライブレターの変更について

[ディスクの管理] 画面で仮想リムーバブルディスクのドライブ文字を変更しようとすると、"ドライブ 文字とパスの変更" がグレーアウトして選択できない場合があります。 このような場合は、以下の手順でドライブ文字を変更できます。

1. 管理者権限でコマンドプロンプトを起動します。

- 2. 以下のコマンドを実行し、DiskPart を開始します。 diskpart
- 3. 以下のコマンドを実行し、ボリュームの一覧を表示して、ドライブ文字を変更するボリュームの ボリューム番号を確認します。
- list volume 4. 以下のコマンドを実行し、ドライブ文字を変更するボリュームを選択します。 select volume=n
- ※n:ドライブ文字を変更するボリュームのボリューム番号
- 5. 以下のコマンドを実行し、選択したボリュームにドライブ文字を割り当てます。 assign letter=l
- ※l:ボリュームに割り当てるドライブ文字
- 6. 以下のコマンドを実行し、DiskPart を終了します。 exit

#### ■ デバイスマネージャーの表示について

デバイスマネージャーの[ほかのデバイス]配下に[!マーク付の基本システムデバイス]( Device ID: PCI\VEN 8086&DEV 4C11)が表示される場合がありますが、当該デバイスは本製品では使用しないデバイ スですので、運用に問題ありません。

#### ■ サーバ診断カルテのインストール方法の制限について

本製品では、サーバ診断カルテは「各種アプリケーション」からのインストールは実施できません。 「統合インストール」からインストールを実施してください。

#### ■装置情報収集ユーティリティの最新化について

障害解析に必要となる情報を採取できるようにするために、装置情報収集ユーティリティを最新版へ アップデートしてください。装置情報収集ユーティリティは、障害発生時にOS上からシステムイベン トログ等を採取するツールであり、障害解析に必要となります。最新版へアップデートしない場合は 障害発生時に必要な情報が採取できない場合があります。

[装置情報収集ユーティリティの最新バージョンおよび、ダウンロード先]

<https://www.support.nec.co.jp/GuidanceCategoryProductSearch.aspx>

その他 > 装置情報収集ユーティリティ

・装置情報収集ユーティリティ (Windows版 Ver 3.2.6)

#### ■ Redfishのサポートについて

BMCファームウェア リビション02.04よりRedfishをサポートします。ESMPRO/ServerManagerが 本機能を使ってBMCを管理するためには、BMCの設定と、ESMPRO/ServerManager Ver6.62以降ある いはESMPRO/ServerManager Ver.7.17以降での運用が必要です。

[BMCの設定方法]

1) BMC管理コンソールへログインします。

2) ブラウザ左部のBMCメニュー内の設定を選択します。

3) ブラウザ中央の設定項目のRedfishインターフェースを選択します。

4) Redfishインターフェースの設定にてRedfish項目にチェックを入れ、設定を保存します。

[最新のESMPRO/ServerManagerの入手方法]

以下のNECサポートポータルサイトからダウンロードしてください。

・ESMPRO/ServerManager Ver.6 (Ver.6.62以降)

https://www.support.nec.co.jp/View.aspx?id=9010103524

・ESMPRO/ServerManager Ver.7 (Ver.7.17以降)

https://www.support.nec.co.jp/View.aspx?id=9010110069

インストール後、ESMPRO/ServerManager セットアップガイドを参照して必要な設定を行ってくださ い。

なお、Redfishを使用したBMCの管理にあたってBMCのIPMI over LANを無効する場合、

ESMPRO/ServerManagerのリモートコンソール機能およびコンソールログ設定は使用できません。

## ■ N8117-01A 増設RS-232C コネクタキットご使用時の注意

N8117-01A 増設RS-232C コネクタキットを使用して、シリアルポート1/2(COM1/2)のそれぞれに デバイスを接続してご使用になる場合は、動作を十分に検証してご使用ください。

## ■ N8154-138 増設用2.5型HDDケージをご使用の場合

N8154-138 増設用2.5型HDDケージには温度センサ (HDDBP2 Temp) が搭載されておりますが、 本センサを使用しての温度監視は実施しておりません。

ESMPRO/ServerManagerや、BMC管理コンソールで以下のように表示されますが、仕様であり問題 ありません。

・ESMPRO/ServerManagerでの表示 「リモート制御」→「センサ情報」→「温度(HDDBP2 Temp)」が"センサ状態の取得に失敗しまし た"と表示される。

・BMC管理コンソールでの表示 「Disabled Sensor」として登録される。

◼ **iStorage NS100Tk, iStorage NS100Tk(2022)**メンテナンスガイドの読み替えについて iStorage NS100Tk, iStorage NS100Tk(2022)のメンテナンスガイドに記載の以下の部分を読み替えて ください。

1章 保守 →5. トラブルシューティング → 5.1 電源ONからPOST終了にかけてのトラブル <メンテナンスガイドの記載>

# [?] 電源ケーブルを接続すると、**STATUS**ランプ**1/2**が点灯する

→ 本機は、AC電源が供給されてから初期化されるまでの間、STATUSランプ1が緑色に、 STATUSランプ2がアンバー色に点灯し、初期化の完了により消灯します。この動作は正常な 動作であり、故障ではありません。

<読み替え>

# [?] 電源ケーブルを接続すると、**STATUS**ランプ**1/2**が点灯する

→本機はAC電源が供給されると初期化を開始します。STATUSランプ1, 2は27秒程消灯の後、 初期化の最後にはSTATUSランプ1が緑色、STATUSランプ2がアンバー色に2秒程同時に点灯 します。初期化が完了すると再び消灯します。

(BIOSセットアップのAC- Linkの設定がPower-On」の場合、初期化が完了してもSTATUSラン プ1は点灯したままです)

この動作は正常な動作であり故障ではありません。

<メンテナンスガイドの記載>

(記載なし)

<読み替え>

## [?] **POWER**スイッチを押しても**Power**ランプが点灯しない。

→本機は電源コード接続後、初回の電源 ONではPowerスイッチを押した後、Powerランプの 点灯まで2秒から12秒程かかります。

 また、電源コード接続後、2回目以降の電源ONや再起動では、2秒~12秒程消灯 → 3秒程 点灯 → 2秒~12秒程消灯した後点灯します。

この動作は正常な動作であり、故障ではありません。

## ◼ **iStorage NS100Tk, iStorage NS100Tk(2022)**ユーザーズガイドの読み替えについて

iStorage NS100Tk, iStorage NS100Tk(2022)のユーザーズガイドに記載の以下の部分を読み替えてく ださい。

1章 概要 →5. 各部の名称と機能 →5.5 ランプ表示 → 5.5.1 POWERランプ

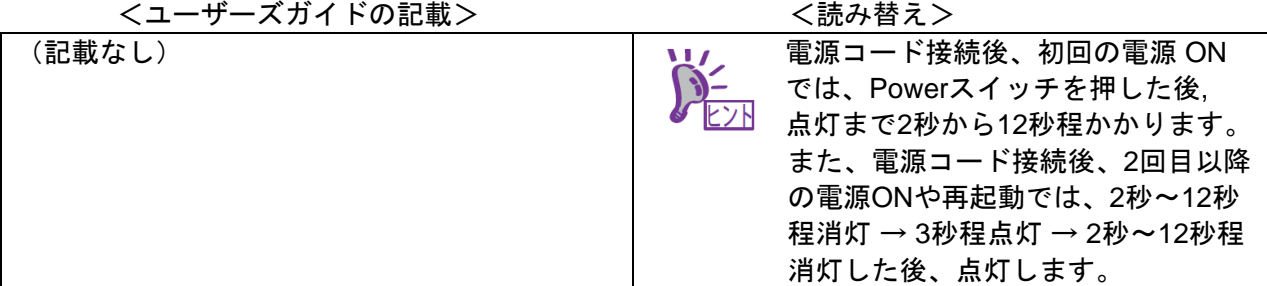

1章 概要 →5. 各部の名称と機能 →5.5 ランプ表示 → 5.5.2 STATUSランプ1,2 *と*ューザーブガイドの記載>

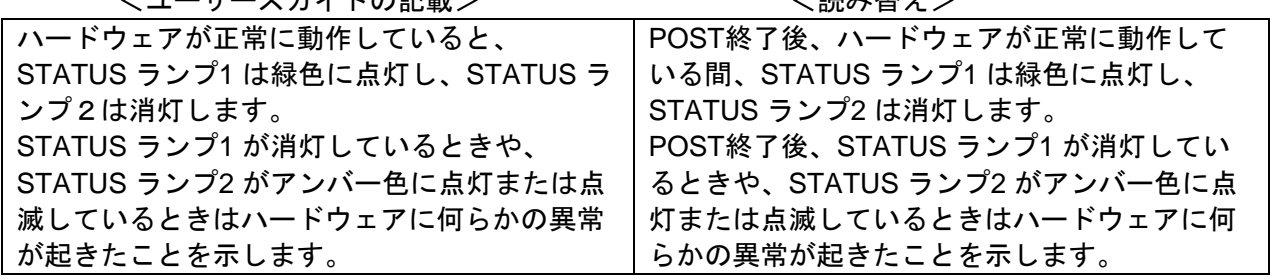

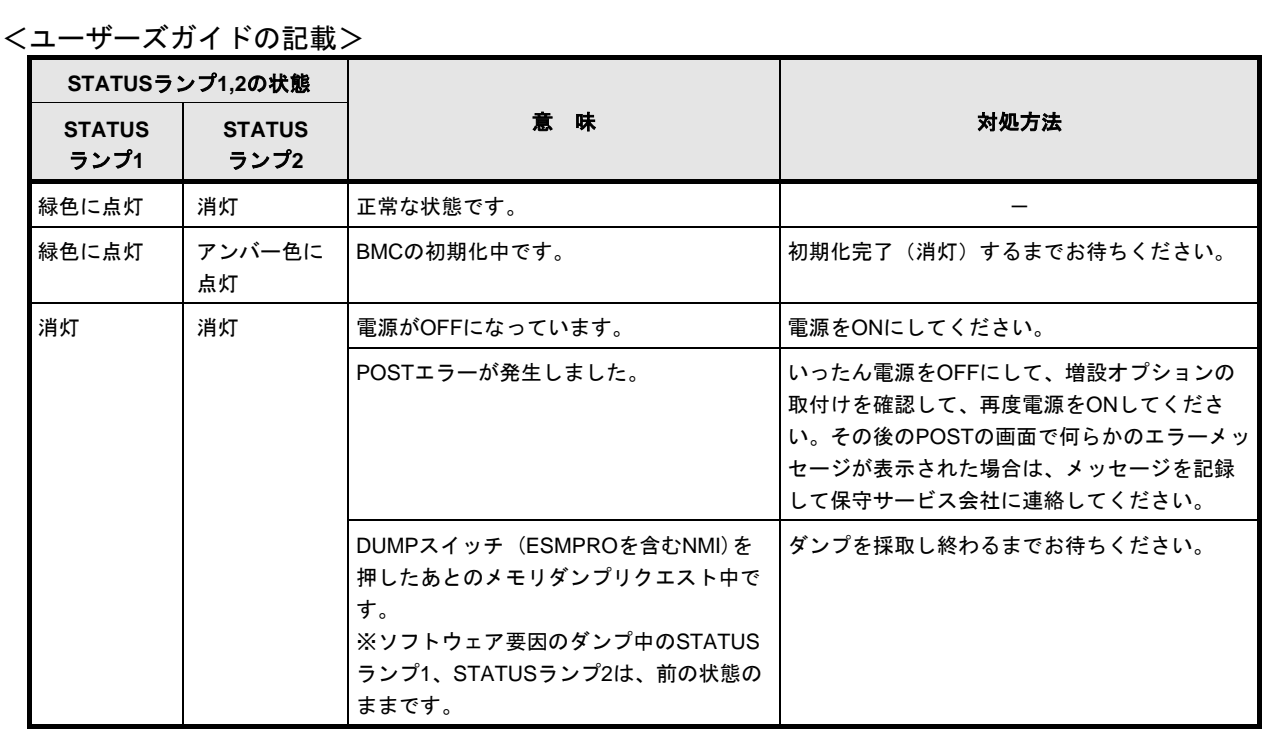

## <読み替え>

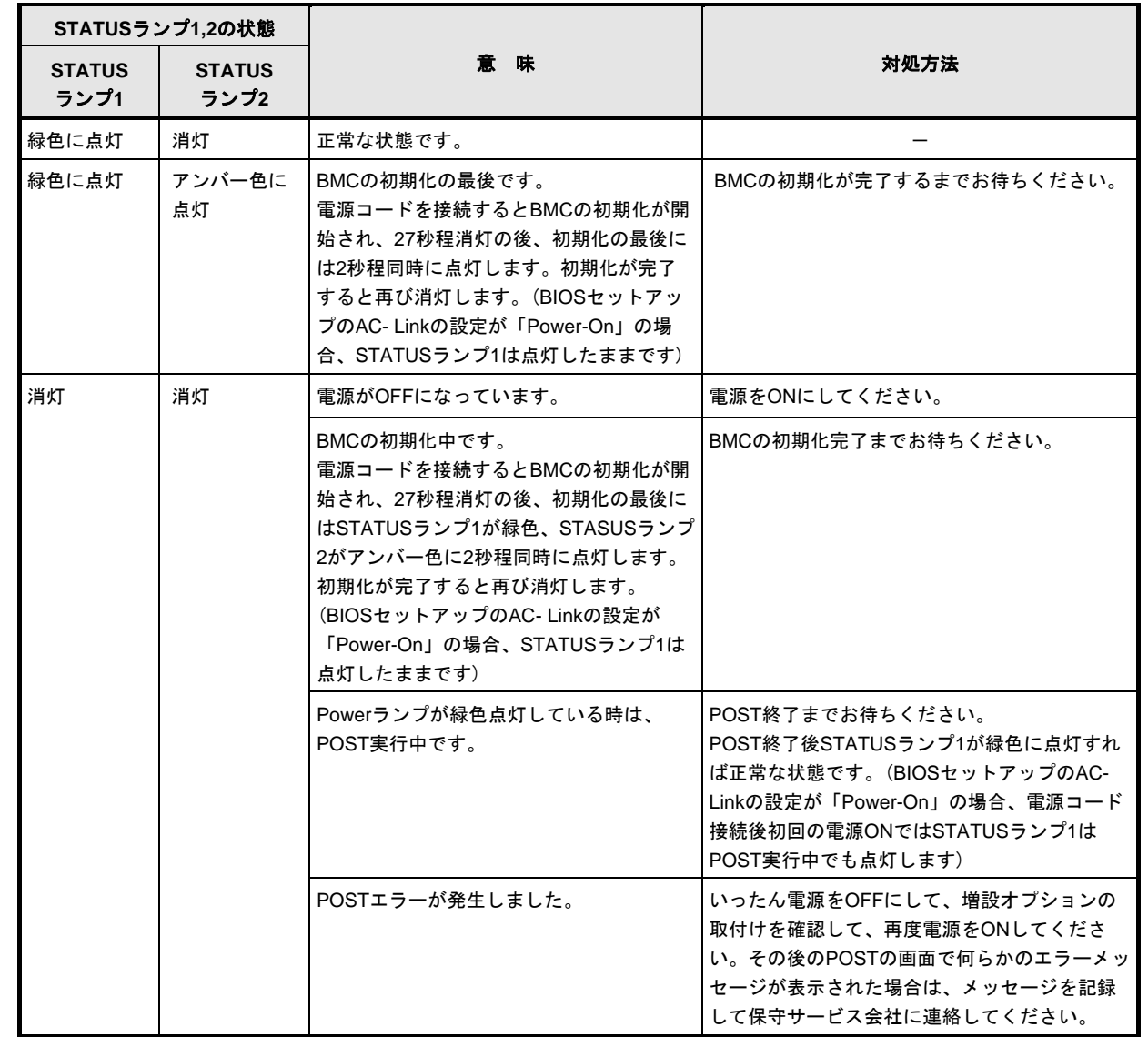

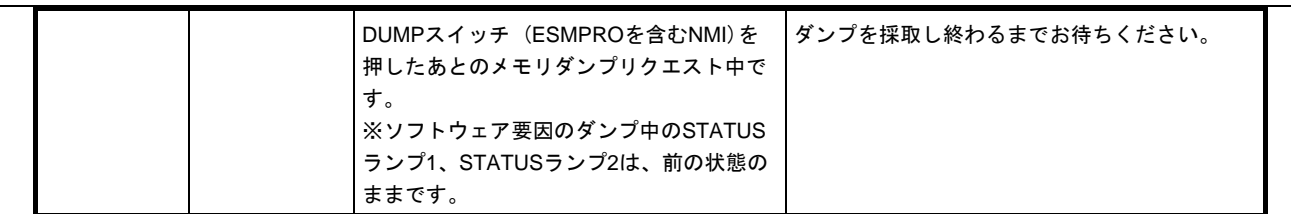

2章 準備 → 取り付け/取り外しの概要

<ユーザーズガイドの記載> くびょう く読み替え>

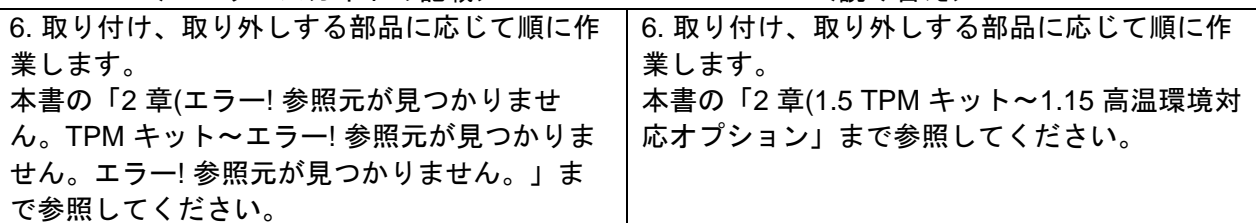

2章 準備 →1.14.2 故障した冗長電源ユニットの交換/取り外し → (2)冗長電源ケージの交換 <ユーザーズガイドの記載> くびょう く読み替え>

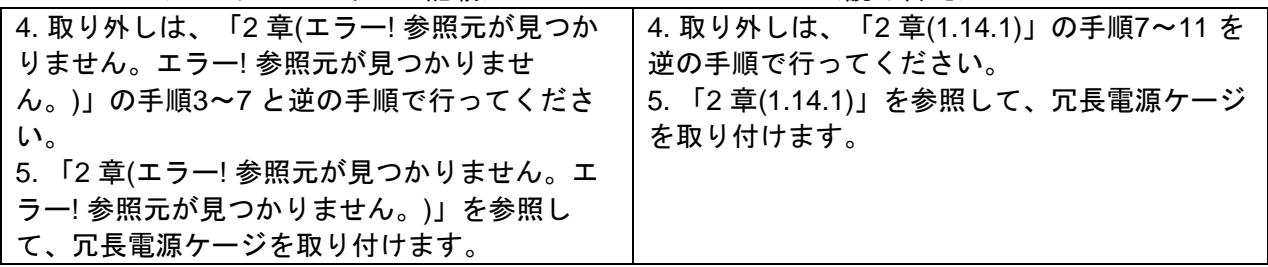

3章 セットアップ →1. 電源のON

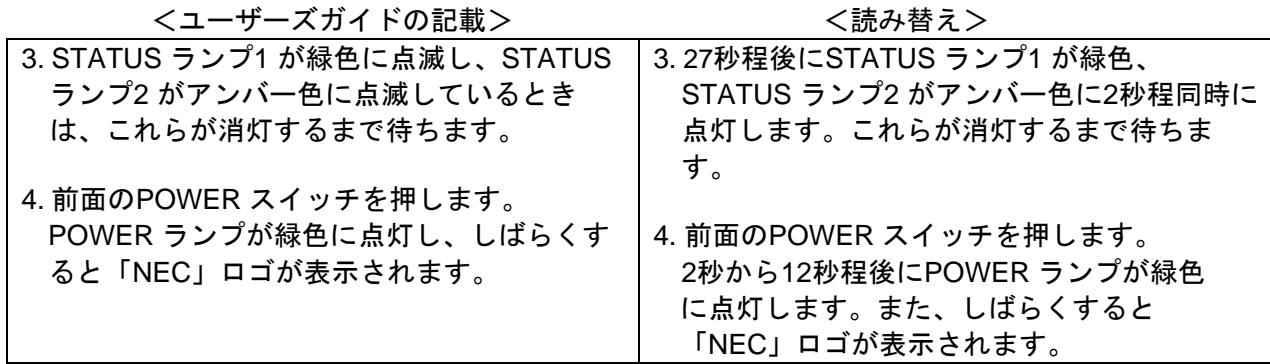

〔ご注意〕

ここからの注意事項は、本体装置のモデル、**BMC**ファームウェアのリビジョン、**BIOS** のバージョンにより対象が異なります。

ご使用の本体装置の**BMC**ファームウェアのリビジョン、**BIOS**のバージョンは**BIOS** セットアップユーティリティーで確認できます。詳細はメンテナンスガイドを参照して ください。

※以下は、**iStorage NS100Tk**の本体装置が対象です。

#### ◼ **iStorage NS100Tk** ユーザーズガイドの読み替えについて

iStorage NS100Tkのユーザーズガイドに記載の以下の部分を読み替えてください。 (iStorage NS100Tk iStorage NS100Tk(2022) ユーザーズガイド 2023年1月版(70.114.01-001.02)では 修正されています)

1章 概要→2. 付属品の確認

<ユーザーズガイドの記載> くびょう く読み替え>

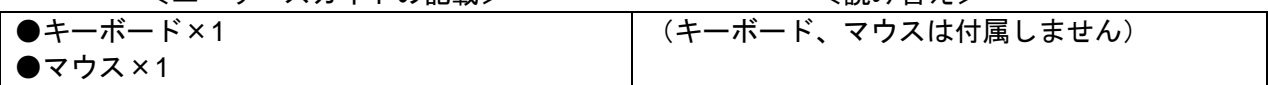

2章 準備 →1.9.2 オプションデバイスと取り付けスロット一覧 →N8104-202 100BASE-TX接続 ボード(2ch)

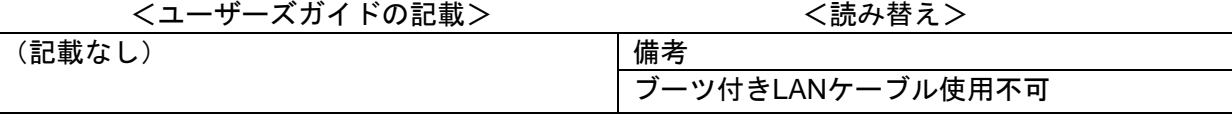

2章 準備 →1.9.2 オプションデバイスと取り付けスロット一覧 ・NF8100-275Y/276Y/277Y/278Y/279Y → N8104-157 10GBASE-T接続基本ボード (2ch)

<ユーザーズガイドの記載>

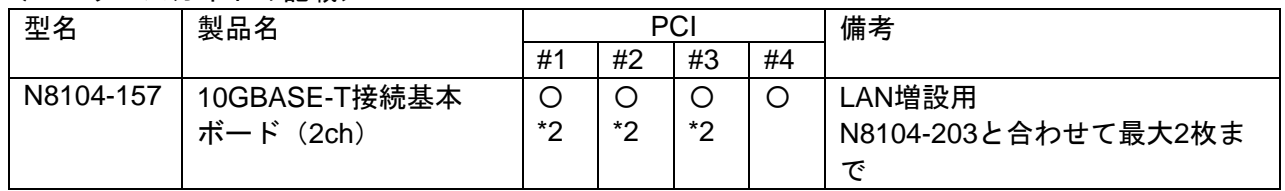

<読み替え>

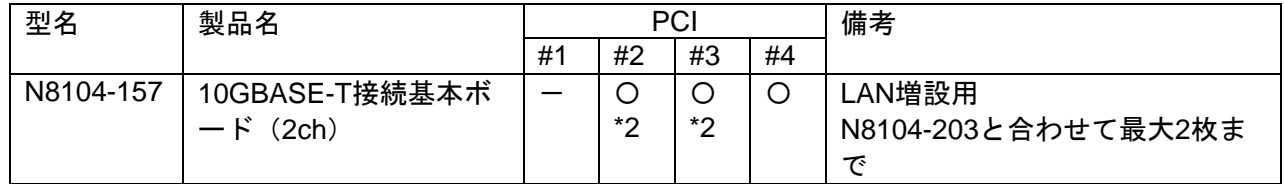

2章 準備 →1.9.2 オプションデバイスと取り付けスロット一覧 ・NF8100-280Y → N8104-157 10BASE -T接続基本ボード(2ch)

<ユーザーズガイドの記載>

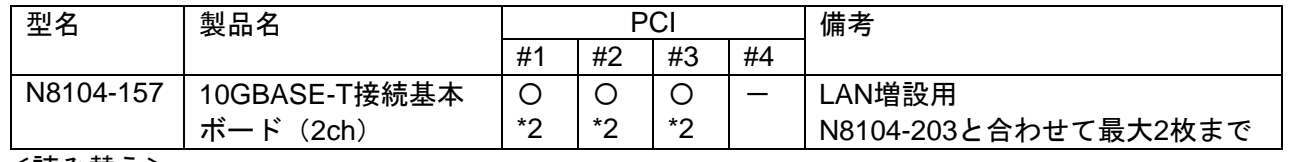

<読み替え>

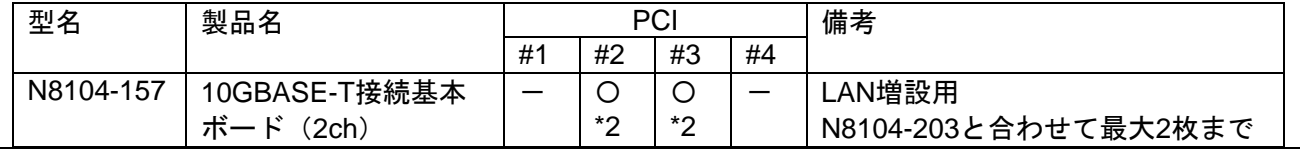

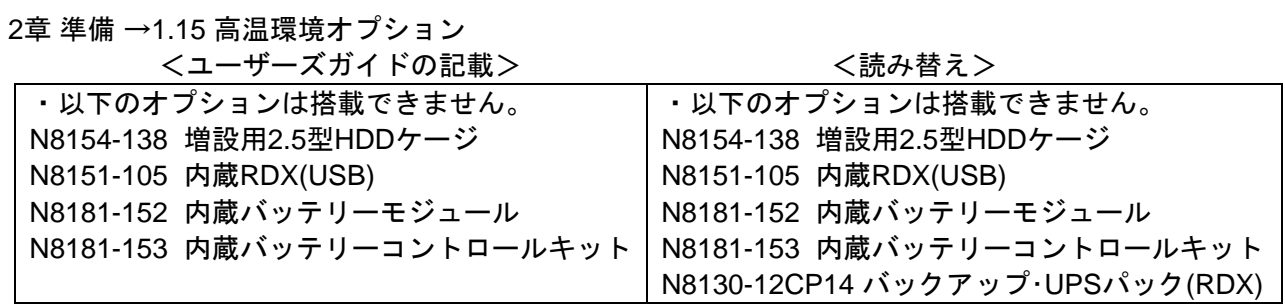

2章 準備 →2.2.2 電源コード

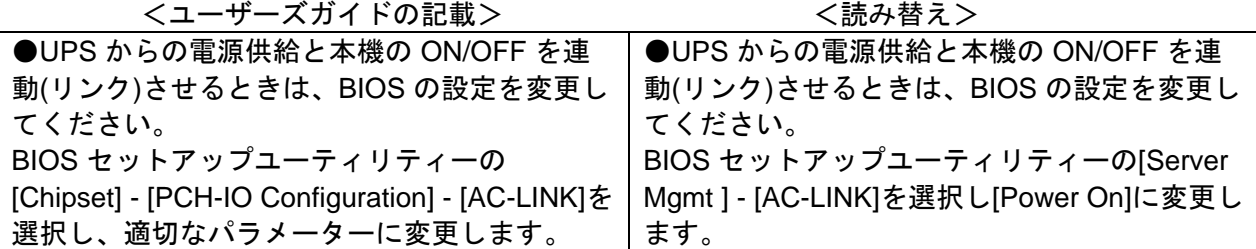

※以下は、**iStorage NS100Tk(2022)**の本体装置が対象です。

#### ■ サーバーマネージャー上の赤い警告表示について

本製品の出荷時状態で、OS起動後にサーバーマネージャーを表示すると、サービスに関する警告が赤 色で表示されます。

警告の内容が、Microsoft Edge Update Service (edgeupdate) サービスに関するものである場合、 実害はありませんので、無視いただいて問題ありません。

本警告の詳細については、 下記URLのマイクロソフト社の情報を参照してください。

Windows Server 2022 において、サーバー マネージャー上に edgeupdate サービスに関する警告が表 示される

<https://jpwinsup.github.io/blog/2021/09/29/UserInterfaceAndApps/SrvMngWithEdge/> (2022/11/1現在)

## ■ NICチーミング使用時の注意事項

本機の標準ネットワークアダプター、および N8104-201/202/203 をNICチーミングで使用する場合は、 事前に以下の手順で [ARP Offload] と [NS Offload] を無効に設定してください。

1. [デバイスマネージャー] を起動します。

2. [ネットワークアダプター] を展開してNICチーミングで使用するネットワークアダプターをダブルク リックし、プロパティを表示します。

3. [詳細設定] タブを選択し、[ARP Offload ※] と [NS Offload ※] の値を「Disabled」に設定します。 ※:[アドレス解決プロトコル (ARP) オフロード]、[近隣要請 (NS) オフロード] と表示されている場合 があります。その場合は、[アドレス解決プロトコル (ARP) オフロード]、[近隣要請 (NS) オフロード] を「無効」に設定してください。

4. [OK] をクリックし、システムを再起動します。

#### ■ ファイルサーパーリソースマネージャー使用時の注意事項

ファイルサーバーリソースマネージャーのファイル管理タスクの設定画面において、「スコープ」タブ 内の[追加]/[削除]ボタンが表示されない問題があります。

本事象については、マイクロソフト社が2022年11月にリリースしている Windows Server 2022 の更新 プログラム(KB5020032)にて修正されています。

なお、Windows Server 2022 の更新プログラムは累積パッチとなっておりますので、本機能をご使用さ れる場合は、以下のマイクロソフトのサイトをご確認いただき、KB5020032 以降の更新プログラムを ご適用ください。

Windows Server 2022 更新履歴

<https://support.microsoft.com/ja-jp/help/5005454> (2022/11/1現在)

# ※以下は、**BMC**ファームウェアのリビジョンが**1.16**以降の本体装置が対象です。

■ BMC設定のバックアップリストア時の動作

BIOS/BMC Configurationバックアップ・リストアツールを利用時に、リストアが失敗する場合があり ます。失敗時には、再度同じデータを使ってリストアを実行してください。2回目以降のリストアで成 功すれば、リストアは完了しています。本事象は、BMCによる設定項目の反映に時間がかかることが あり、一時的にリストア項目の書き戻しに失敗することが原因です。複数回に分けてリストアするこ とで、設定をリストアすることが可能です。

# ※以下は、**BMC**ファームウェアのリビジョンが**1.12, 1.14, 1.15, 1.16**以降の本体装置が対象です。 ■ BMCのShared LAN機能について

Shared LAN機能を使用する場合は、必ずLAN1ポートをネットワークに接続した状態でオフライン ツールメニュー(Server Configuration Utility)の[BMC] - [Configuration] - [Network] - [Management LAN] 設定でShared LANに設定してください。設定後は60秒待ってからBMCリセットを実施してくださ い。BMCリセット完了後は装置の電源をOFFにして、30秒以上経過してから電源をONにしてくださ い。Shared LAN設定のバックアップ・リストアは、BIOS/BMC Configurationバックアップ・リストア ツールではなく、オフラインツールの[Management LAN]設定で直接再設定し、必ずBMCリセットを 実施してください。

Shared LAN設定変更後にBMCリセットを実施しない場合、オフラインツールやBIOS/BMC Configurationバックアップ・リストアツールで設定エラーが発生することがあります。

BIOS/BMC Configurationバックアップ・リストアツールのバージョンにより、Shared LAN設定の対応 有無があります。BIOS/BMC Configurationバックアップ・リストアツール v3.03を利用する場合、 Shared LAN設定は、オフラインツールの[Management LAN]設定で直接再設定し、必ずBMCリセット を実施してください。

BIOS/BMC Configurationバックアップ・リストアツール v3.04を利用する場合、ツールを使ってバッ クアップリストアが出来ます。リストア完了後にBMCリセットは必要です

# ※以下は**BMC**ファームウェアのリビジョンが**1.15**以前および、**BIOS**のバージョンが**F10**以前の本 体装置が対象です。

BIOS SETUPの[Server Mgmt] - [AC-LINK]メニューを[Last State]または[Power On]に設定し、電源コ ードの接続と連動して電源をONした場合、STATUSランプ1とSTATUSランプ2が点灯し以下の不具合 が発生する可能性があります。BMCファームウェア、BIOSを最新にアップデートしてください。

- ■BMCファームウェアが停止した状態に陥り、システムBIOSとの通信ができなくなることにより装置 のFRU情報が不正な値(Default string)となったり、システムのID情報を示すUUIDが不正に変更され ます。
- Windows Server(R)のライセンス認証が認証されていない状態になります。
- ■管理PC用バンドルソフトウェア(ESMPRO/ServerManager等)と連携したリモート管理機能を正しく 利用いただくことができなくなります。
- ■エクスプレス通報サービスやサーバ診断カルテサービスを正しくご利用いただくことができなくな ります。
- 内蔵フラッシュメモリに格納されたEXPRESSBUILDERをご利用できなくなります。

# ※以下は、**BMC**ファームウェアのリビジョンが**1.06, 1.07, 1.09, 1.12, 1.14, 1.15**の本体装置が対象 です。

#### ■ BMCのShared LAN機能について

Server Configuration Utilityの[BMC] - [Configuration] - [Network]メニューの[Management LAN]設定を 工場出荷時のManagement LANからShared BMC LANに変更した後、再度Management LANに設定を 変更した場合、同一装置内のLANポートとBMCの通信が出来ません。

本操作を行った場合は、BMCファームウェアのアップデートをする事で通信が可能となります。 同一リビジョンのアップデートモジュールをREADMEに記載の手順に従って適用し、再設定を実施 してください。

<https://www.support.nec.co.jp/View.aspx?id=9010110053>

#### ■ BIOS SETUPのAC-Link設定について

BMC 設定の初期化や BMC ファームウェアをオフラインツールでアップデートした場合、 BIOS SETUP の AC-Link 設定が Power On に変更されます。 必要に応じて BIOS SETUP の Server Mgmt メニューから設定を変更してください。

## ※以下は、**BMC**ファームウェアのリビジョンが**1.06, 1.07, 1.09, 1.12**の本体装置が対象です。

#### ■ Serial Over LANご使用時の注意

Serial Over LANのデータ通信を行っている間は、シリアルポート1(COM1)のデータ受信ができま せん。シリアルポート1のデータ通信を行うためには、BIOS SETUPの[Advanced]-[Serial Port Console Redirection]でCOM2の [Console Redirection]を[Disabled]に設定し、Serial Over LANでの通信 を止めた状態でご使用ください。

# ※以下は、**BMC**ファームウェアのリビジョンが**1.06, 1.07, 1.09**かつ**BIOS**のバージョンが**F05, F06**  の本体装置が対象です。

# ■ BIOS SETUPのLAN Controller機能について

ユーザーズガイド、メンテナンスガイドのBIOS SETUPにLAN Controllerの設定項目の記載があります が、本製品では未サポートです。

## ※以下は、**BMC**ファームウェアのリビジョンが**1.06, 1.07, 1.09**の本体装置が対象です。

## ■ 電力制御機能について

メンテナンスガイド、ESMPROサーバ管理ガイドにて電力制御機能について記載がありますが、本製 品では未サポートです。

・オフラインツール

Server Configuration Utility - ECO

・ESMPRO/ServerManager

リモート制御 - 電力管理 - ECO設定

## ◼ マネージメント**LAN**コネクタのランプ表示について

ユーザーズガイドのLANコネクタのランプにて、マネージメント専用LANコネクタのSPEEDランプの 記載がありますが、本製品では未サポートです。

#### ■ BMCのShared LAN機能について

BMCのShared LAN機能は未サポートです。Server Configuration Utilityの[BMC] - [Configuration] - [Network]メニューの[Management LAN]設定で[Shared BMC LAN]は使用できません。

#### ■ BMCからの通報機能について

BMCからのSMTP通報機能は未サポートです。Server Configuration Utilityの[BMC] - [Configuration] - [Mail Alert]メニュー、BMC管理コンソールの[設定] - [プラットフォームイベントフィルタ―]メニュ ー、[設定] - [SMTP設定]はご使用になれません。

また、[BMC] - [Configuration] - [SNMP Alert]メニューから設定を行う場合、[Alert Level]サブメニュー で通報するイベントを確認後、設定を変更しない場合も必ずOKを選択してください。

# ◼ **N8181-152** 内蔵バッテリーモジュール、**N8181-153**内蔵バッテリーコントロールキットご使用時の 注意

N8181-152 内蔵バッテリーモジュール、N8181-153 内蔵バッテリーコントロールキットをご使用の場 合、運用中にシステムイベントログに以下のログが登録される場合がありますが、そのまま運用を継続して問 題ありません。

ID[296F0201] Battery, Removed, Presence status changed

## ※以下は、**BMC**ファームウェアのリビジョンが**1.06**の本体装置が対象です。

# ■ 電流の異常イベントについて

運用中に、内部の電流の異常と回復がシステムイベントログに誤って登録される場合があります。本 製品の異常を示すものではありませんので、そのまま運用を継続して問題ありません。 なお、電流の異常を示すログが登録され、装置の電源もOFFになる場合は、マザーボードの故障が考え られますので、お買い求めの販売店、または保守サービス会社に修理を依頼してください。

# ※以下は、**BIOS**のバージョンが**F14**以降の本体装置が対象です。

■ BIOS SETUPのDMA Protectionメニューについて BIOSバージョンF14以降では、BIOS SETUPの[Chipset] - [System Agent(SA) Configuration] - DMA Protectionメニューを追加し、カーネル DMA 保護機能を"Enabled(有効)"、または"Disabled(無効)"に 設定できるようにしました。

「カーネルDMA保護機能」については以下をご参照ください。 [https://learn.microsoft.com/en-us/windows/security/information-protection/kernel-dma-protection-for](https://learn.microsoft.com/en-us/windows/security/information-protection/kernel-dma-protection-for-thunderbolt)[thunderbolt>](https://learn.microsoft.com/en-us/windows/security/information-protection/kernel-dma-protection-for-thunderbolt)

・本設定は"Enabled"(default設定)のままでご使用ください。BIOS F14以降で、OSを新たにイン ストールする場合は、本設定が"Enable"であることを確認してからインストールを行ってくださ い。

・Windows Server 2019で運用される場合、下記のMicrosoftの情報に記載されている問題が発生する 可能性があります。該当する問題が発生した場合は、本設定を"Disabled"に変更してください。 https://learn.microsoft.com/en-us/troubleshoot/windows-server/performance/stop-code-driververifier-dma-violation

# ※以下は、**BIOS**のバージョンが**F09, F10, F11, F12, F13**の本体装置が対象です。

■ N8115-41 TPM キット使用時のDUMP(NMI)スイッチの機能について N8115-41 TPMキットを使用され、BIOSセットアップユーティリティーの[Advanced] - [Trusted Computing]メニューの[TPM Support]が[Enabled]に設定されている場合、起動後一定時間(1時間程 度)経過しないとDUMP(NMI)スイッチが動作しません。1時間程度待っていただくか、BIOSをバージ ョンF14以降にアップデートしてください。

# ※以下は、**BIOS**のバージョンが**F05, F06, F09, F10, F11**の本体装置が対象です。

# ◼ システムシャットダウン直後に自動的に電源が**ON**してしまう場合の対処について

本装置ではシステムシャットダウン直後に自動的に電源がONしてしまう場合があります。 この場合、BIOSセットアップの[Advanced]→[PCI Subsystem]→[Wake On LAN/PME]の設定を 「disable」に設定することで、回避することができます。

本設定を行うとWake On LAN機能が使用できません。リモートでシステムの電源をONしたい場合は、 BMC管理コンソールやESMPRO/ServerManagerなどのBMCの電源制御機能をご利用ください。 尚、BIOS F12以降を適用した場合は、「Wake On LAN/PME」の設定を元に戻してご使用ください。

・BMC管理コンソールから電源ONする場合 <事前準備> BMC管理コンソールのIPアドレスは192.168.0.120で設定されています。お客様のネットワーク環境 にあわせてネットワーク設定を変更した上で、マネージメント専用LANコネクタにケーブルを接続 してください。

マネージメントLANのIPアドレスの設定やBMC管理コンソールのへの初回ログイン時の初期設定 など基本操作については、ユーザーズガイド及びBMC管理コンソールユーザーズガイドを参照して ください。

<電源ONする手順>

以下の手順に従って実施願います。

1)BMC管理コンソールへログインします。

2)ブラウザ左部のBMCメニュー内の電源制御を選択します。

3)電源オンにレ点がついていることを確認したら、アクション実行をクリックします。

4)「電源アクション実行中... しばらくお待ちください」表示後、電源ONします。 ※左部のBMCメニュー内のファームウェア情報表示部分が電源OFFから電源ONが表示されたら、 電源ONされたことを示します。

※以下は、**BIOS**のバージョンが**F05, F06**の本体装置が対象です。

#### ■ メモリ監視、縮退機能について

ユーザーズガイド1章に記載のメモリ縮退機能(障害を起こしたデバイスの論理的な切り離し)

#### ■ BIOS SETUPのMemory Retest機能について

ユーザーズガイド、メンテナンスガイドにBIOS SETUPにMemory Retest設定項目の記載があります が、本製品では未サポートです。

#### ■ BIOS SETUPのIntel Trusted Execution Technologyについて

ユーザーズガイド、メンテナンスガイドのBIOS SETUPにIntel Trusted Execution Technology設定項目 の記載がありますが、本製品では未サポートです。

#### ■ BIOS SETUPのHTTP Support機能について

メンテナンスガイドのBIOS SETUPにIPv4 HTTP Supportの設定項目とIPv6 HTTP Supportの設定項目 の記載がありますが、本製品では未サポートです。

#### ■ 画面表示までの時間について

POWER スイッチを押下した後、画面表示が行われるまでに約50秒ほど時間を要しますが、故障では ありません。

#### ■BMC管理コンソールのメモリ情報について

BMC管理コンソールの[システムインベントリ] - [メモリ]のメモリ情報のDIMM番号と実際のDIMM番号 の情報が異なっています。BMC管理コンソール上のメモリ情報の名前は以下のとおり読み替えてくだ さい。

・「DIMM1」を「DIMM3」に読み替えてください。

・「DIMM2」を「DIMM4」に読み替えてください。

・「DIMM3」を「DIMM1」に読み替えてください。

・「DIMM4」を「DIMM2」に読み替えてください。

# ■本件に関するお問い合わせについて

本書の内容に不明点がありました場合は、下記ファーストコンタクトセンターまでお問い合わせ ください。

> お問い合わせ先:ファーストコンタクトセンター TEL :0120-5800-72 受付時間 :9:00~12:00 13:00~17:00 月曜日~金曜日(祝日を除く) ※番号をお間違えにならないようお確かめのうえお問い合わせください。

# $\sim$  MEMO  $\sim$

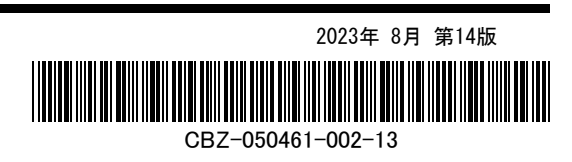